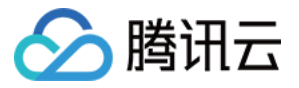

# 自动化助手

## 快速入门

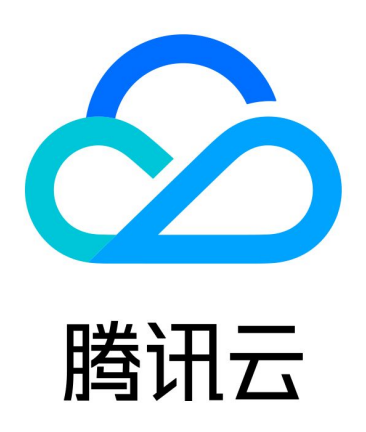

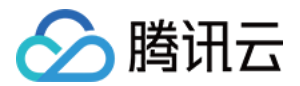

【版权声明】

©2013-2024 腾讯云版权所有

本文档(含所有文字、数据、图片等内容)完整的著作权归腾讯云计算(北京)有限责任公司单独所有,未经腾讯云 事先明确书面许可,任何主体不得以任何形式复制、修改、使用、抄袭、传播本文档全部或部分内容。前述行为构成 对腾讯云著作权的侵犯,腾讯云将依法采取措施追究法律责任。

【商标声明】

### ■ 腾讯元

及其它腾讯云服务相关的商标均为腾讯云计算(北京)有限责任公司及其关联公司所有。本文档涉及的第三方**主**体的 商标,依法由权利人所有。未经腾讯云及有关权利人书面许可,任何主体不得以任何方式对前述商标进行使用、复 制、修改、传播、抄录等行为,否则将构成对腾讯云及有关权利人商标权的侵犯,腾讯云将依法采取措施追究法律责 任。

【服务声明】

本文档意在向您介绍腾讯云全部或部分产品、服务的当时的相关概况,部分产品、服务的内容可能不时有所调整。 您所购买的腾讯云产品、服务的种类、服务标准等应由您与腾讯云之间的商业合同约定,除非双方另有约定,否则, 腾讯云对本文档内容不做任何明示或默示的承诺或保证。

【联系我们】

我们致力于为您提供个性化的售前购买咨询服务,及相应的技术售后服务,任何问题请联系 4009100100或 95716。

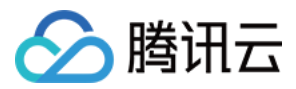

## 快速入门

最近更新时间:2023-11-28 15:31:41

自动化助手提供了控制台、API 及 SDK 三种方式管理您的云服务。本文以使用轻量应用服务器控制台为例,快速 开始使用自动化助手。

#### 步骤1:安装自动化助手客户端

#### 说明

- 2020年12月15日之后使用公共镜像创建的实例,默认已预装自动化助手客户端。若您的实例于2020 年12月15日前购买,请参见 [安装自动化助手客户端](https://cloud.tencent.com/document/product/1340/51945) 完成安装。
- 自动化助手仅支持使用私有网络 VPC 的实例。使用基础网络的实例将无法使用自动化助手,请按需切 换网络。

#### 步骤2:创建命令

- 1. 登录 [云服务器控制台](https://console.cloud.tencent.com/cvm/command) 或 [轻量应用服务器控制台,](https://console.cloud.tencent.com/lighthouse/instance/index?rid=1)选择左侧导航栏中的 [命令列表](https://console.cloud.tencent.com/lighthouse/command)。
- 2. 在命令列表页面中,选择创建命令。
- 3. 在弹出的创建命令窗口中, 根据参数说明设置参数。如下图所示:

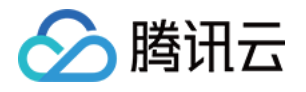

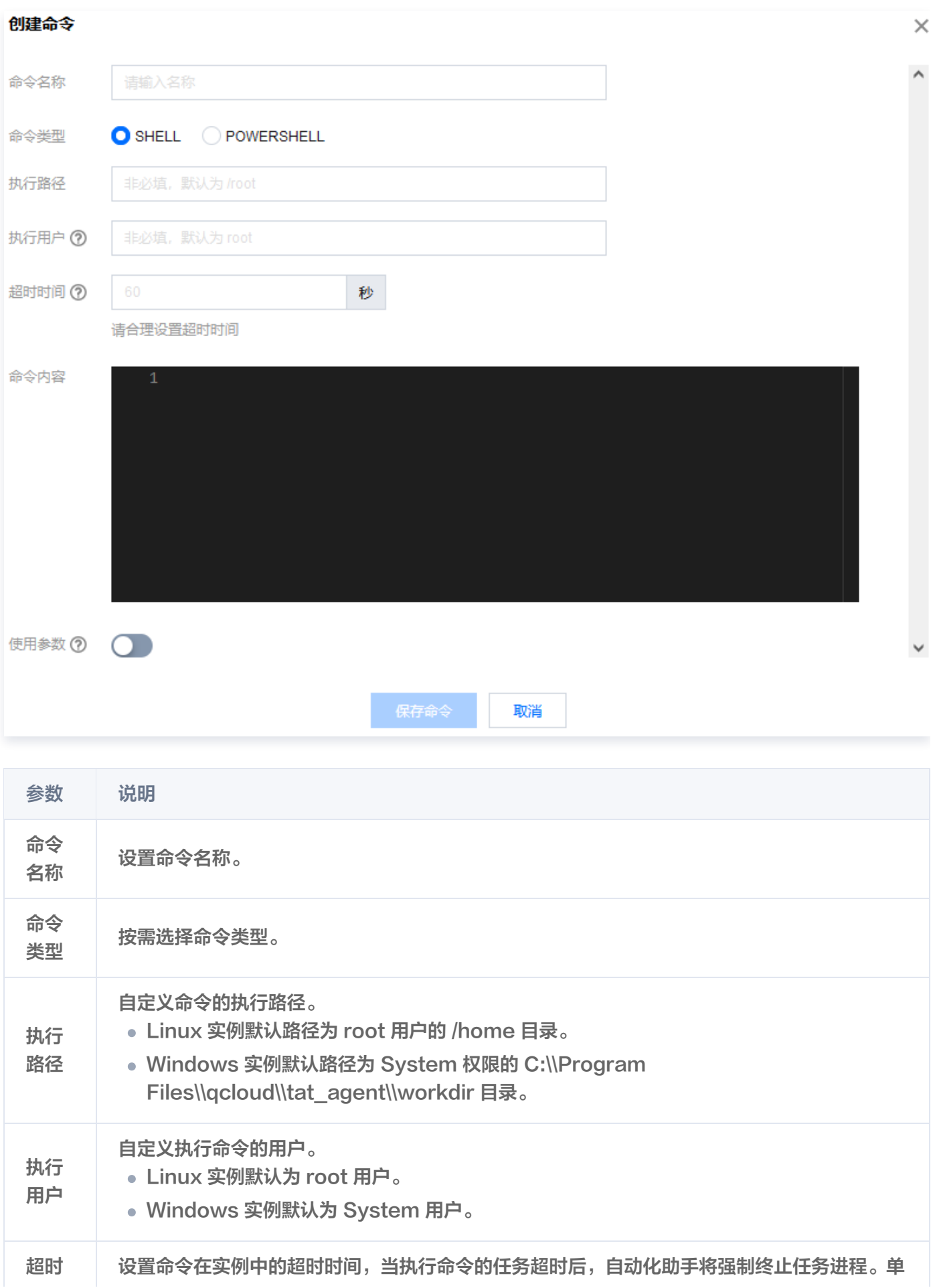

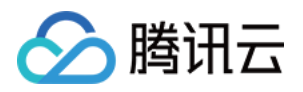

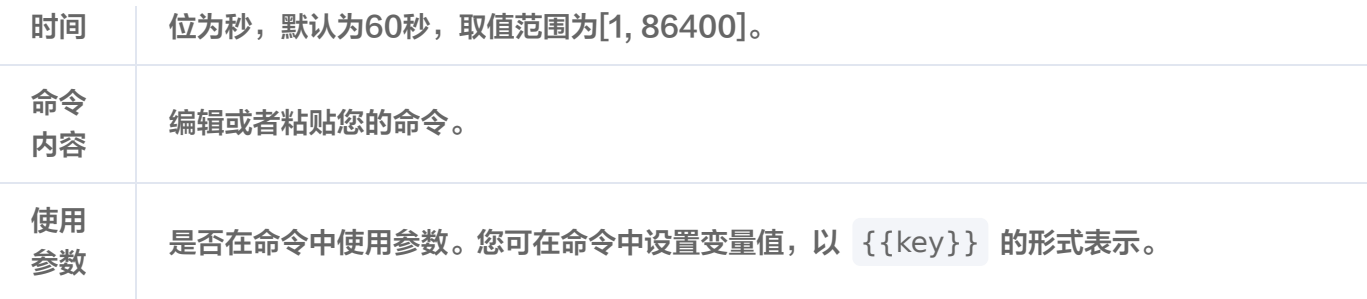

4. 单击保存命令即可创建命令。

#### 步骤3:执行命令

#### 说明

使用自动化助手在实例上执行命令,指定的实例需要处于 VPC 网络。

- 1. 在命令列表页面中, 选择所需执行命令所在行右侧的执行。
- 2. 在打开的执行命令窗口中, 在选择实例下拉列表中选择需执行命令的实例。
- 3. 单击执行命令即可执行命令。

命令执行完成后,您可在"我的命令"页面选择命令所在行右侧的 日志,进入日志详情页面查看命令执行结果。